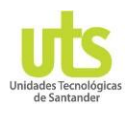

## *ABC DE TUTORES Y MONITORES PARA GENERAR LOS REPORTES DE LAS ATENCIONES DE TUTORÍAS*

*En la aplicación de Tutorías y monitorias está disponible un módulo llamado "Registros de Tutorías" que le permitirá durante el periodo académico ingresar las tutorías o monitorias, de igual forma podrá consultar y parametrizar por fecha de corte a todos los estudiantes que asistieron a las tutorías y monitorias.*

## *¿Cómo generar el reporte por corte académico?*

Los reportes se pueden cargar en su totalidad o se pueden colocar criterios de búsqueda para clasificarlos por cortes académicos.

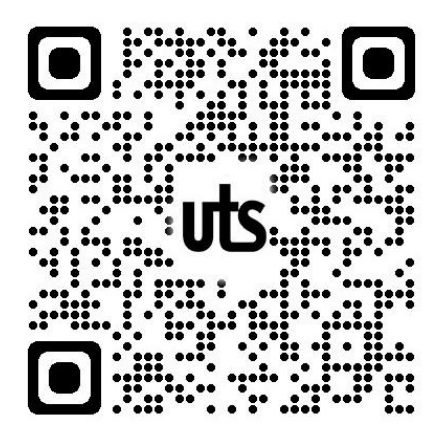

**Paso 1:** Ingresar a la aplicación de tutorías *<https://tutorias.uts.edu.co/app/>*

Lea este código QR

**Paso 2:** En la ventana principal ir al menú Registros Tutorías y seleccionar la account opción de "Consultas" como se muestra en la imagen.

## **Recuerde:**

Cuando se ingresa desde un en el área que se ve gris para que el menú se cierre y permita visualizar la venta que se abre.

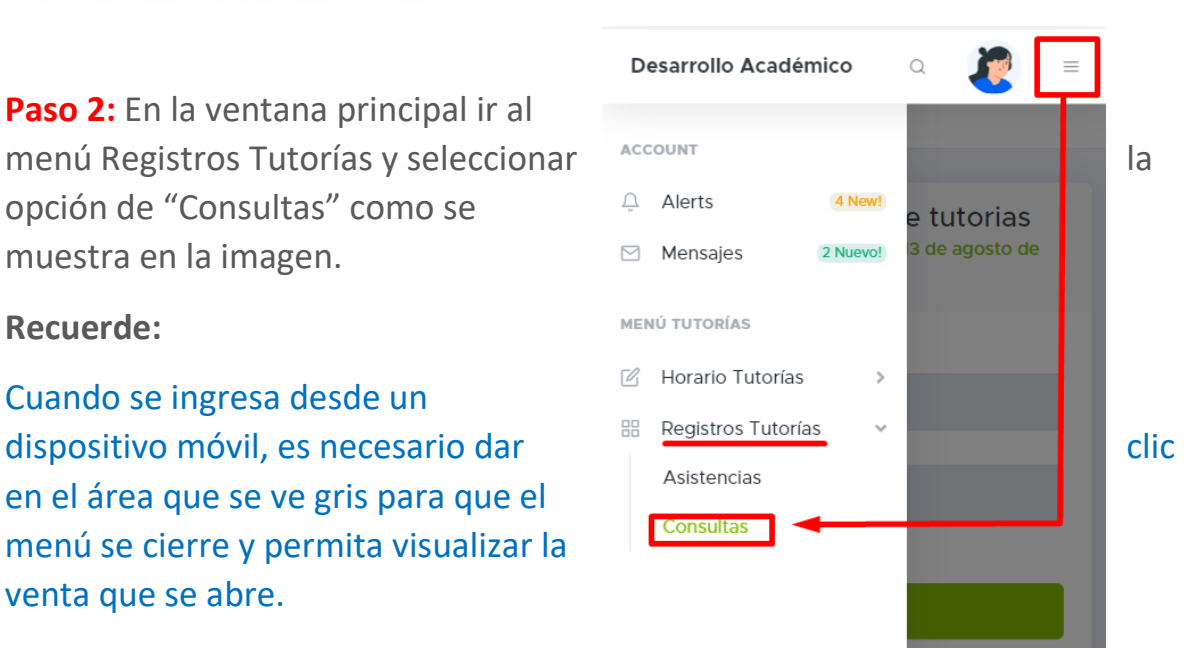

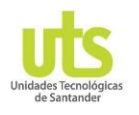

**Paso 3:** Se abre la ventana de reporte registro de tutorías, como se muestra en la siguiente imagen se puede filtrar por fecha teniendo en cuenta que se coloca un rango de fecha para visualizar todos los registros de tutorías que fueron registrado.

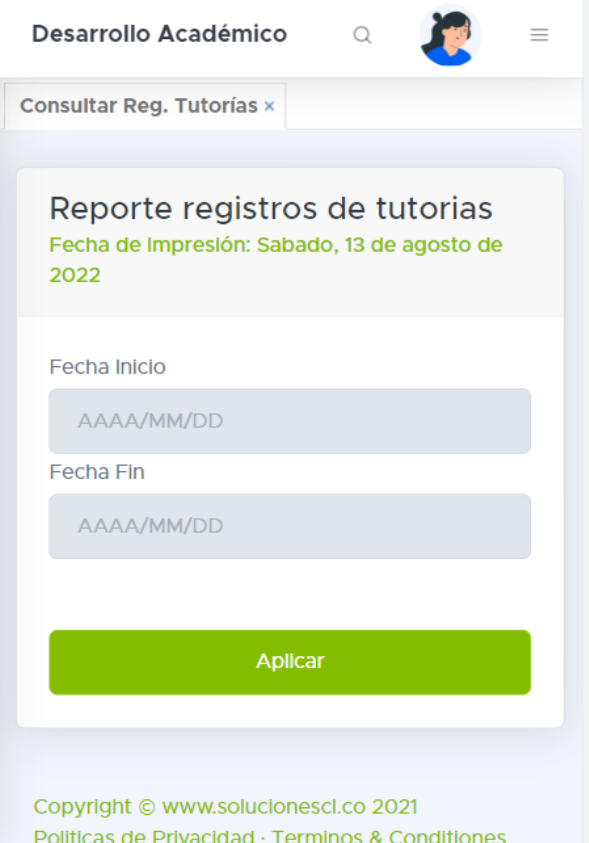

**Paso 4:** una vez se establezca el criterio de búsqueda, dar clic en el botón aplicar. Automáticamente se carga el reporte de registro de asistencias de todas las atenciones ofrecidas, además que podrá descargarse en formato de Excel.

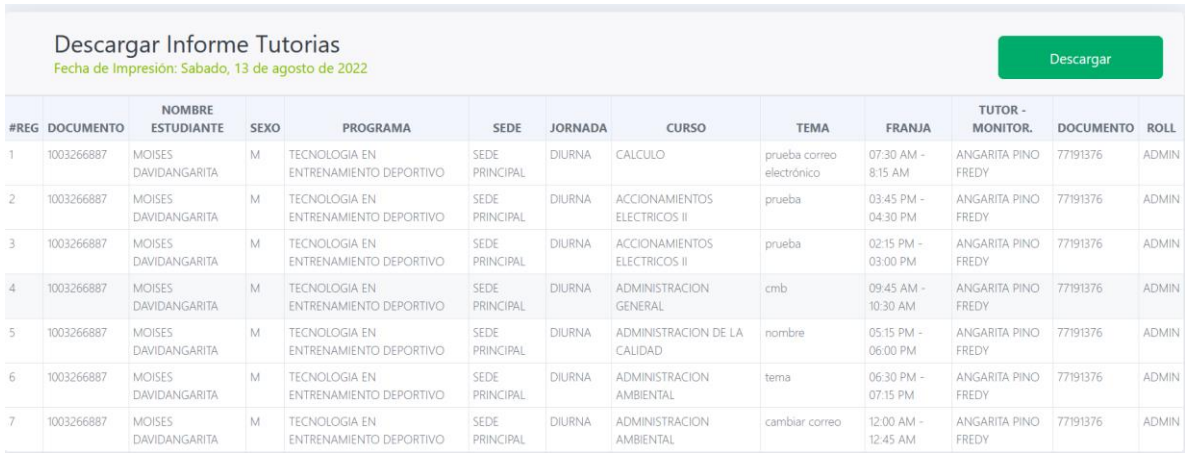